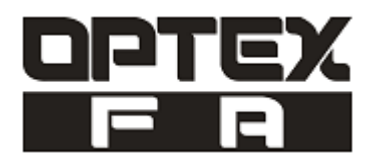

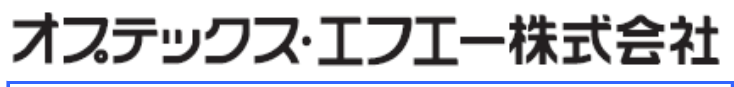

*www.optex-fa.jp*

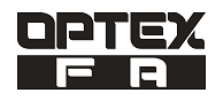

# 《目次》

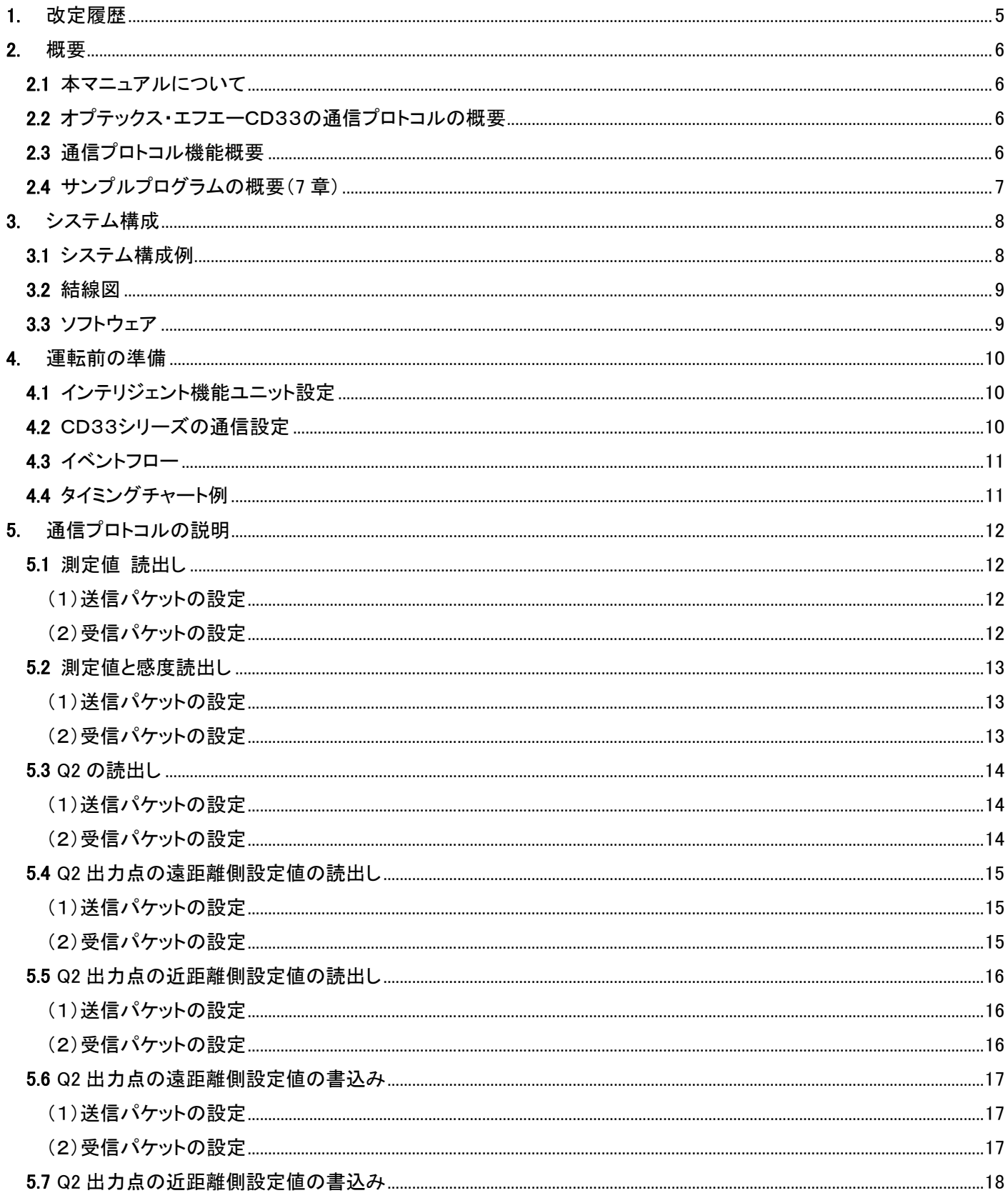

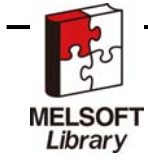

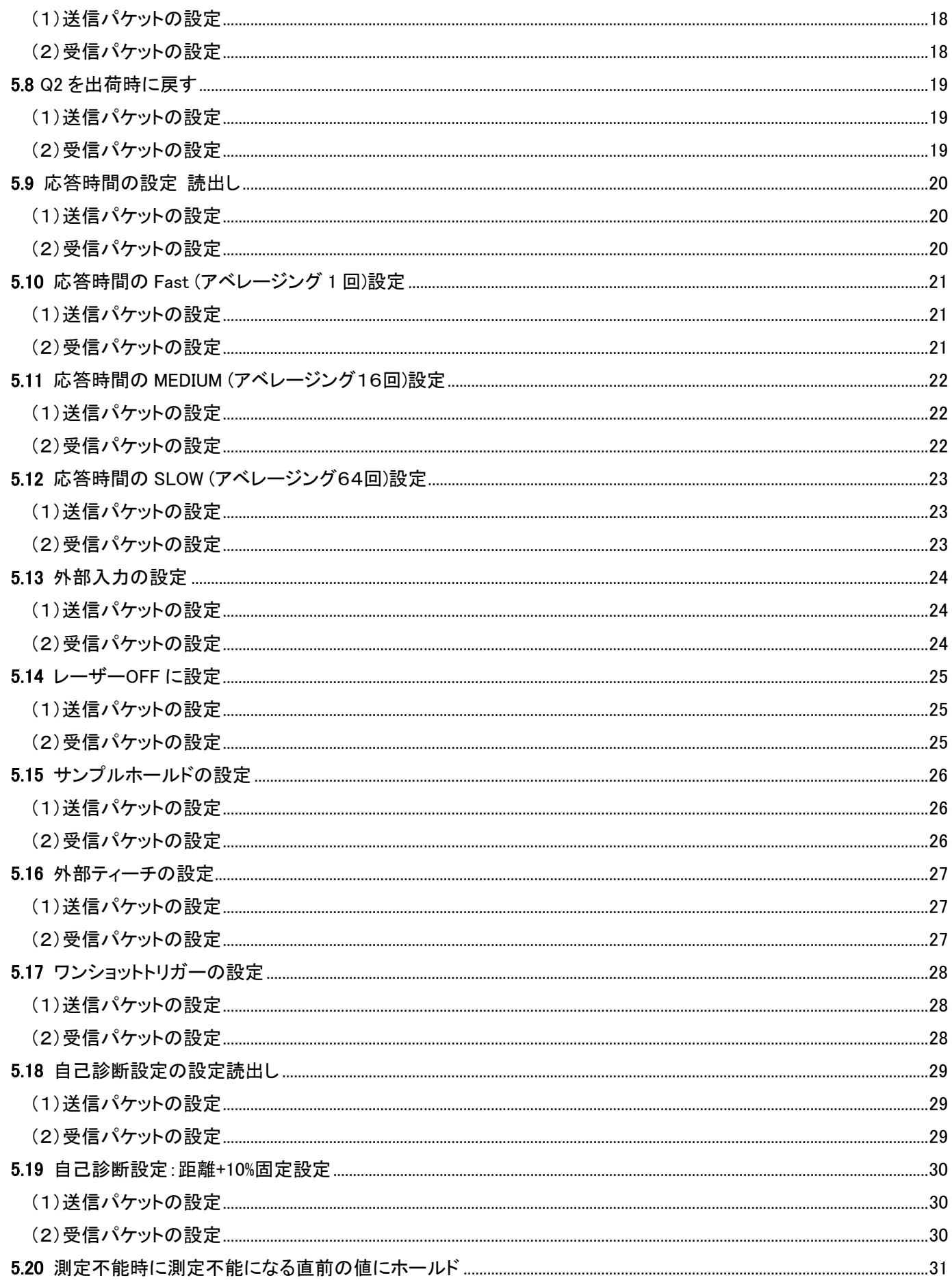

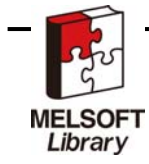

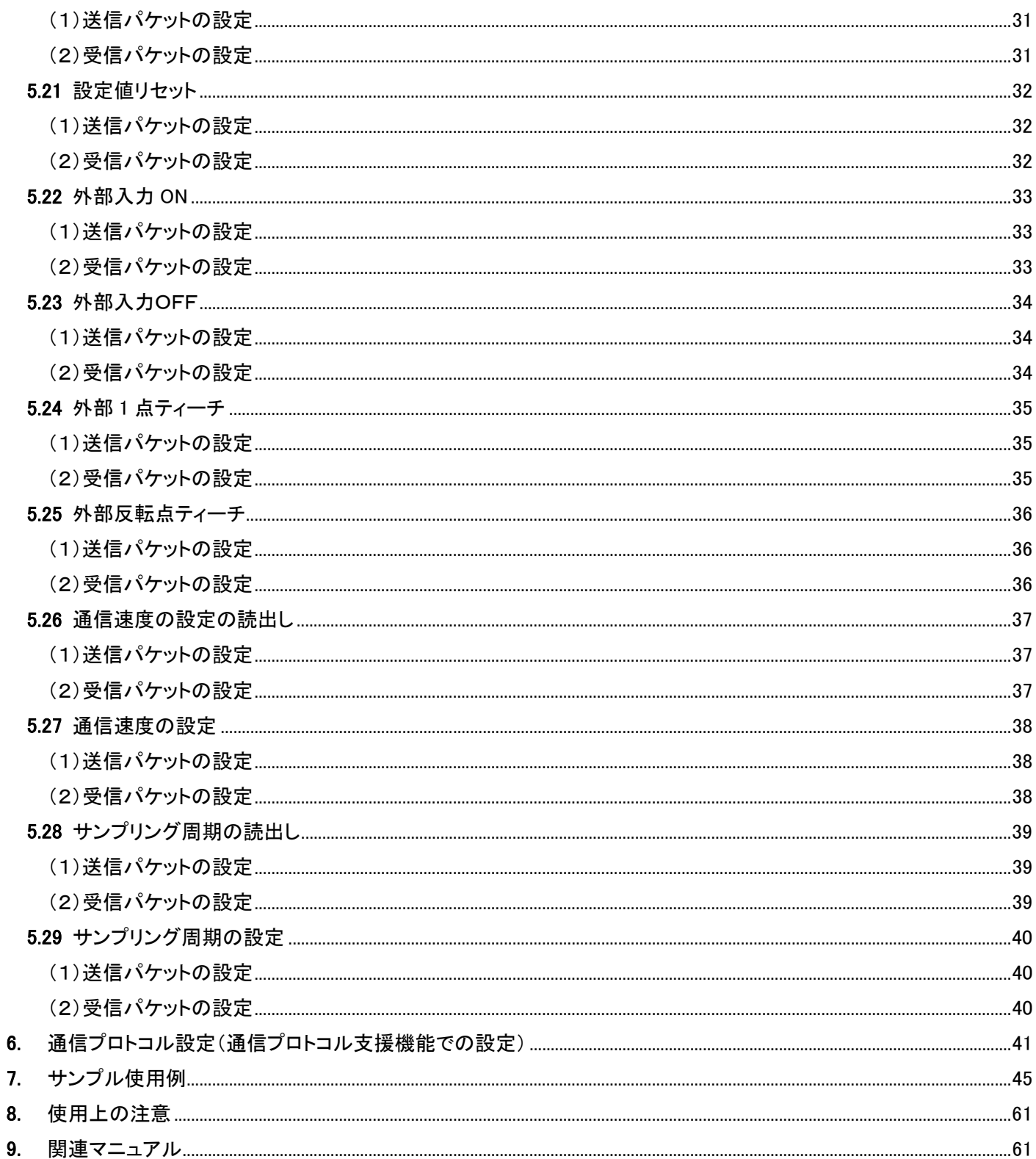

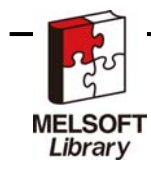

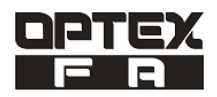

### 1. 改定履歴

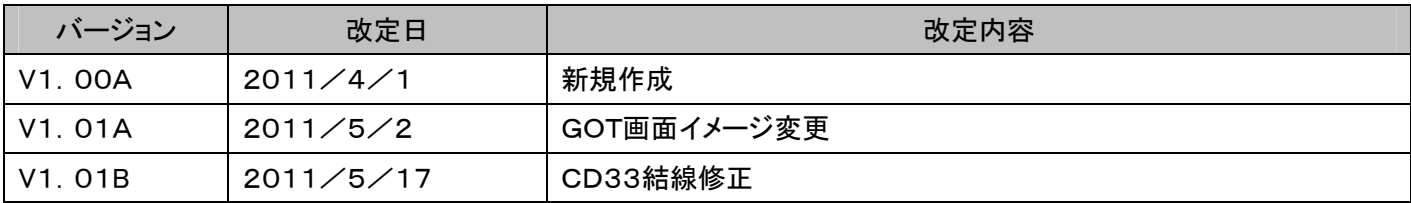

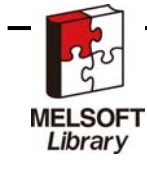

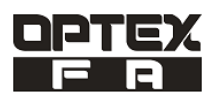

#### **2.** 概要

2.1 本マニュアルについて

本マニュアルでは、オプテックス・エフエーCD33 シリーズの通信プロトコルと、 サンプルプログラムの機能について説明します。

#### 2.2 オプテックス・エフエーCD33の通信プロトコルの概要

MELSEC-Q/LシリーズとRS-422経由でオプテックス・エフエー社変位センサCD33シリーズを接続するシステム の通信プロトコルです。

GX-Works に付属する通信プロトコルライブラリを使用すれば簡単にCD33シリーズと三菱Qシリーズが接続できます。 測定値だけでなく、センサの各設定も変更できます。

#### 2.3 通信プロトコル機能概要

オプテックス・エフエー社変位センサCD33用には以下に示す機能の通信プロトコルがあります。

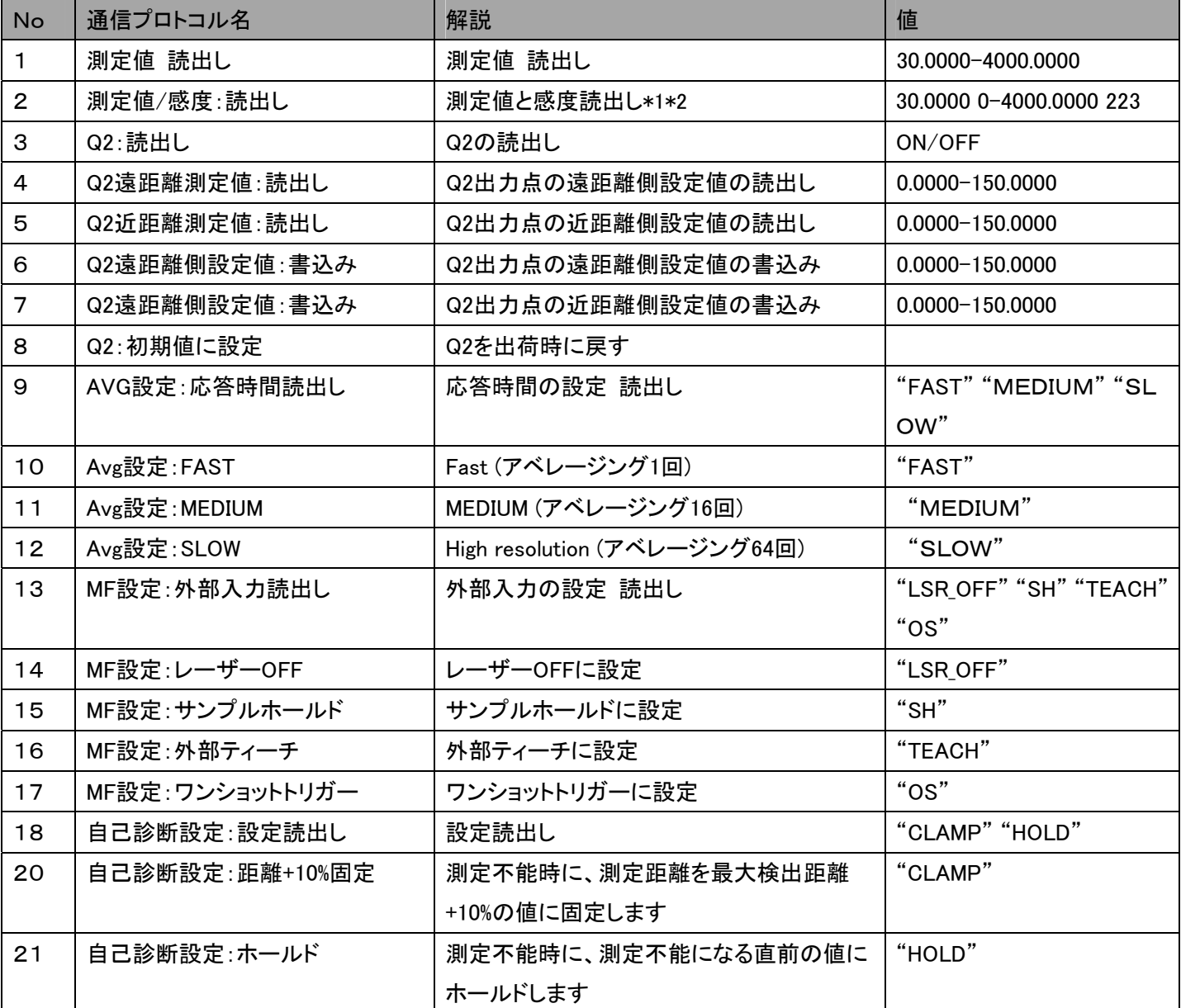

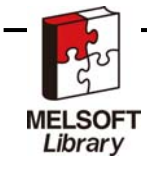

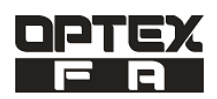

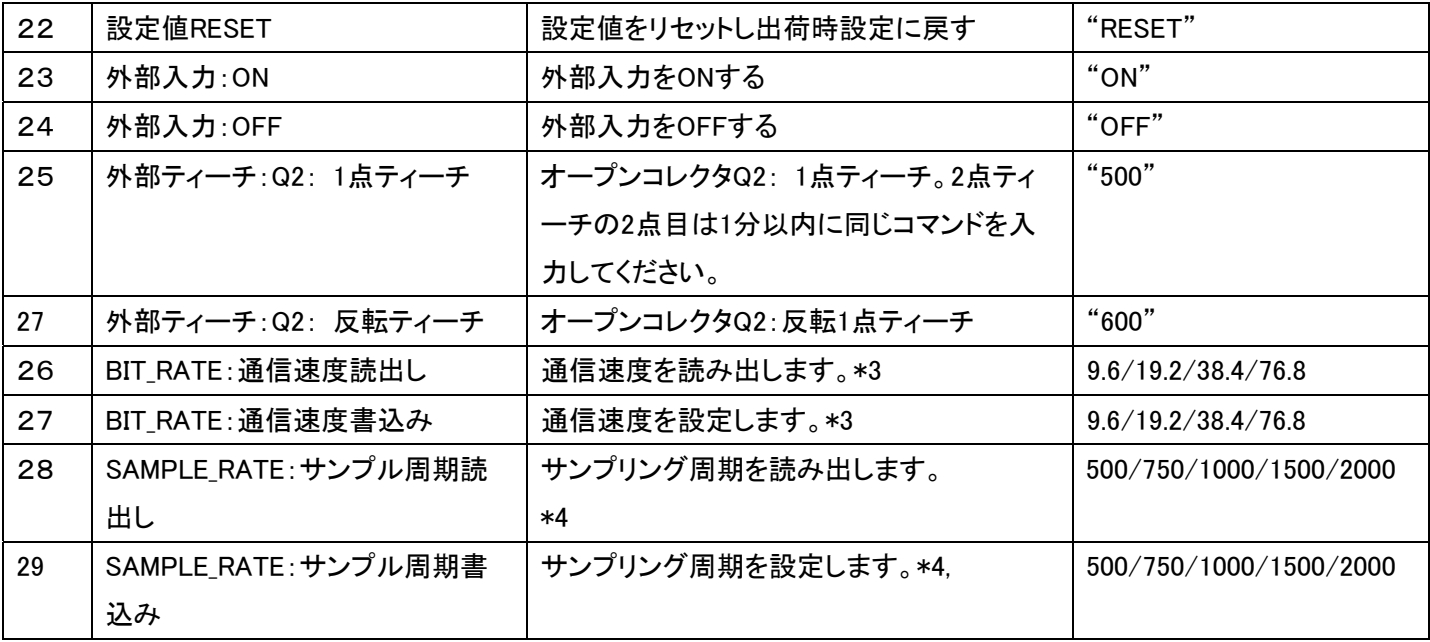

\*1 感度値は、測定状態に応じて 0~223 の範囲で変化します(0:低感度/223:高感度)。感度は、自動調整しますので変 更できません。

\*2 設定する距離を mm 単位で入力します。入力は小数点以下 4 桁まで入力可能ですが製品の検出性能以上の設定距 離は無効になります。

\*3 通信速度は、9.6/19.2/38.4/76.8kbps 出荷時は 9.6kbps

 $*4$  サンプリング周期は、500/1000/1500/2000μs 出荷時は 500μs

(CD33-250 は、750/1000/1500/2000  $\mu$  s 出荷時は 750  $\mu$  s)

- ・ コマンドは全て ASCII コードでおこないますが、数値部分はコミュニケーションユニット側で ASCII→数値(DEC)に変換 しています。(固定文字については ASCII コードを使用しています。)
- 2.4 サンプルプログラムの概要(7 章)

サンプルプログラムはサンプルラダーと、GOT 画面で構成されます。 サンプルプログラムでは CD33 シリーズの設定と現在値の表示が行えます。

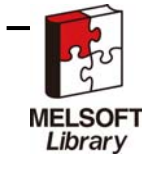

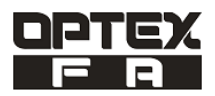

## 3. システム構成

## 3.1 システム構成例

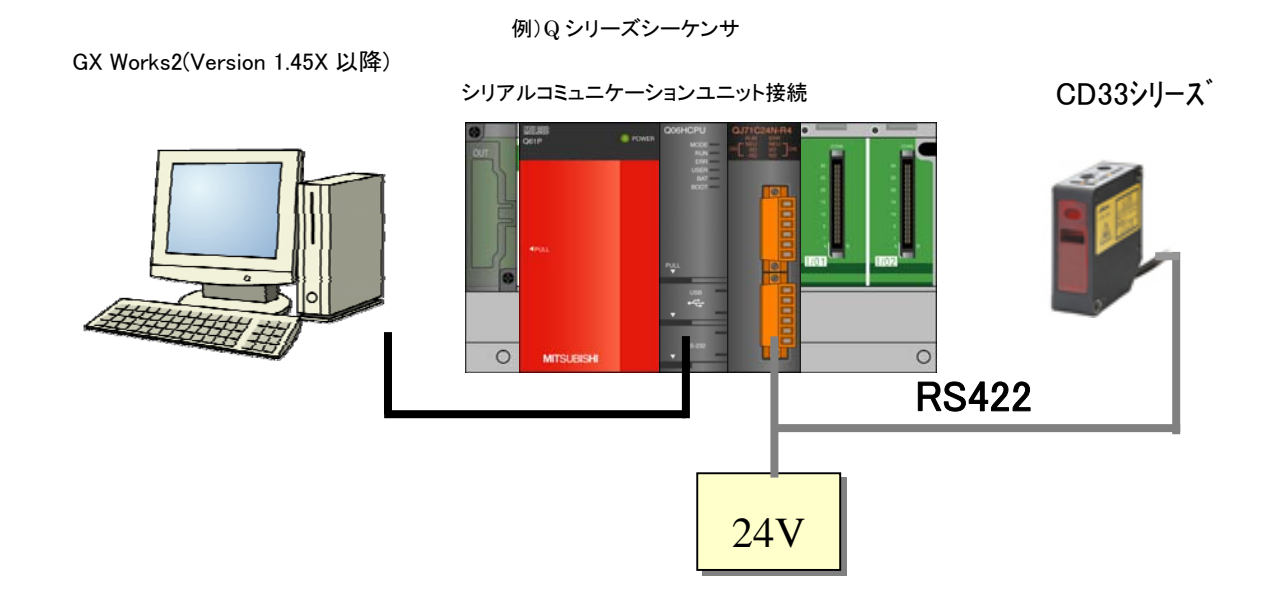

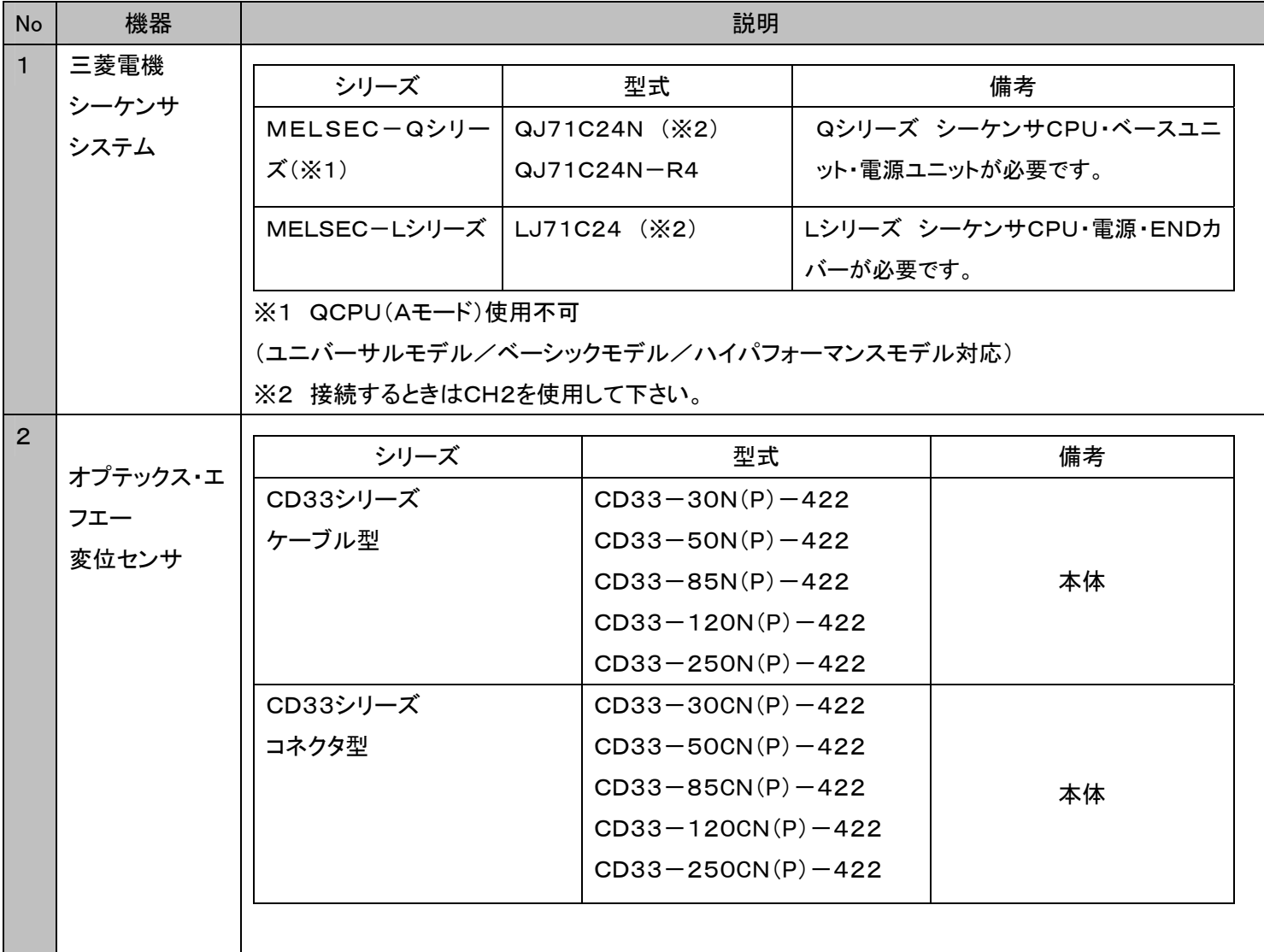

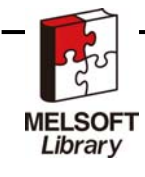

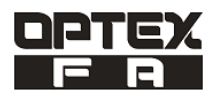

### 3.2 結線図

シリアルコミュニケーションユニットとデジタル変位センサとは以下のように結線してください。 CD33シリーズとコミュニケーションユニットを接続するケーブルを示します。

CD33シリーズ シリアルコミュニケーションユニット

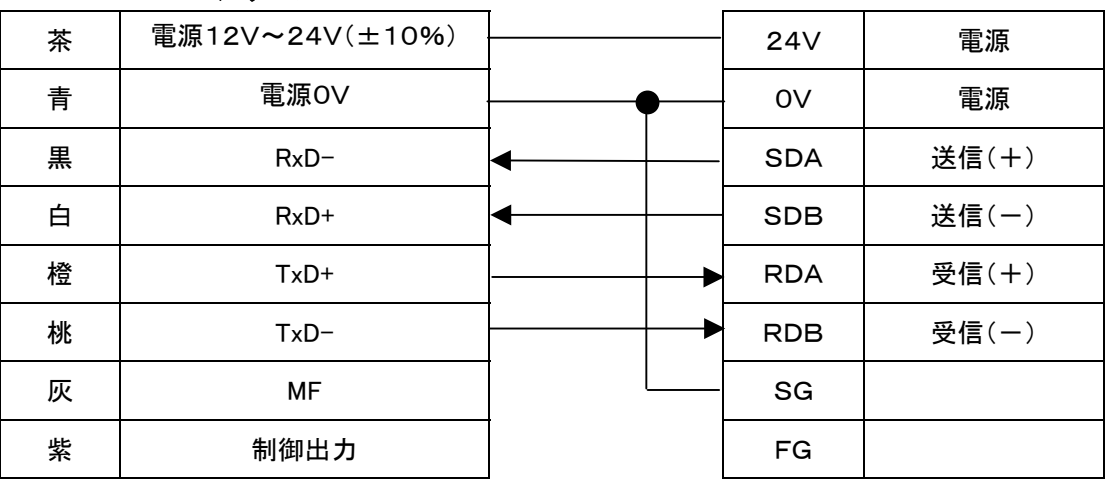

#### 3.3 ソフトウェア

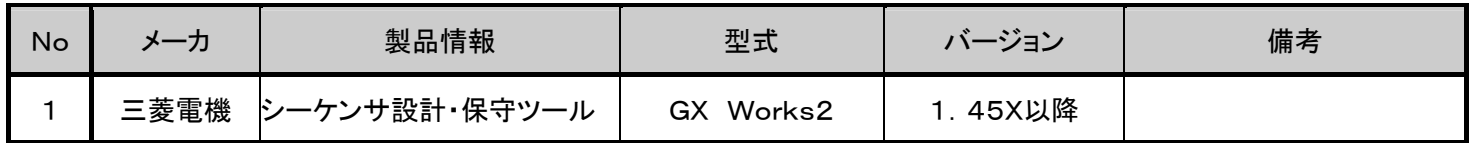

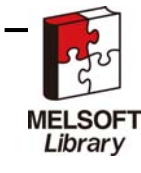

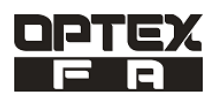

## 4. 運転前の準備

4.1 インテリジェント機能ユニット設定

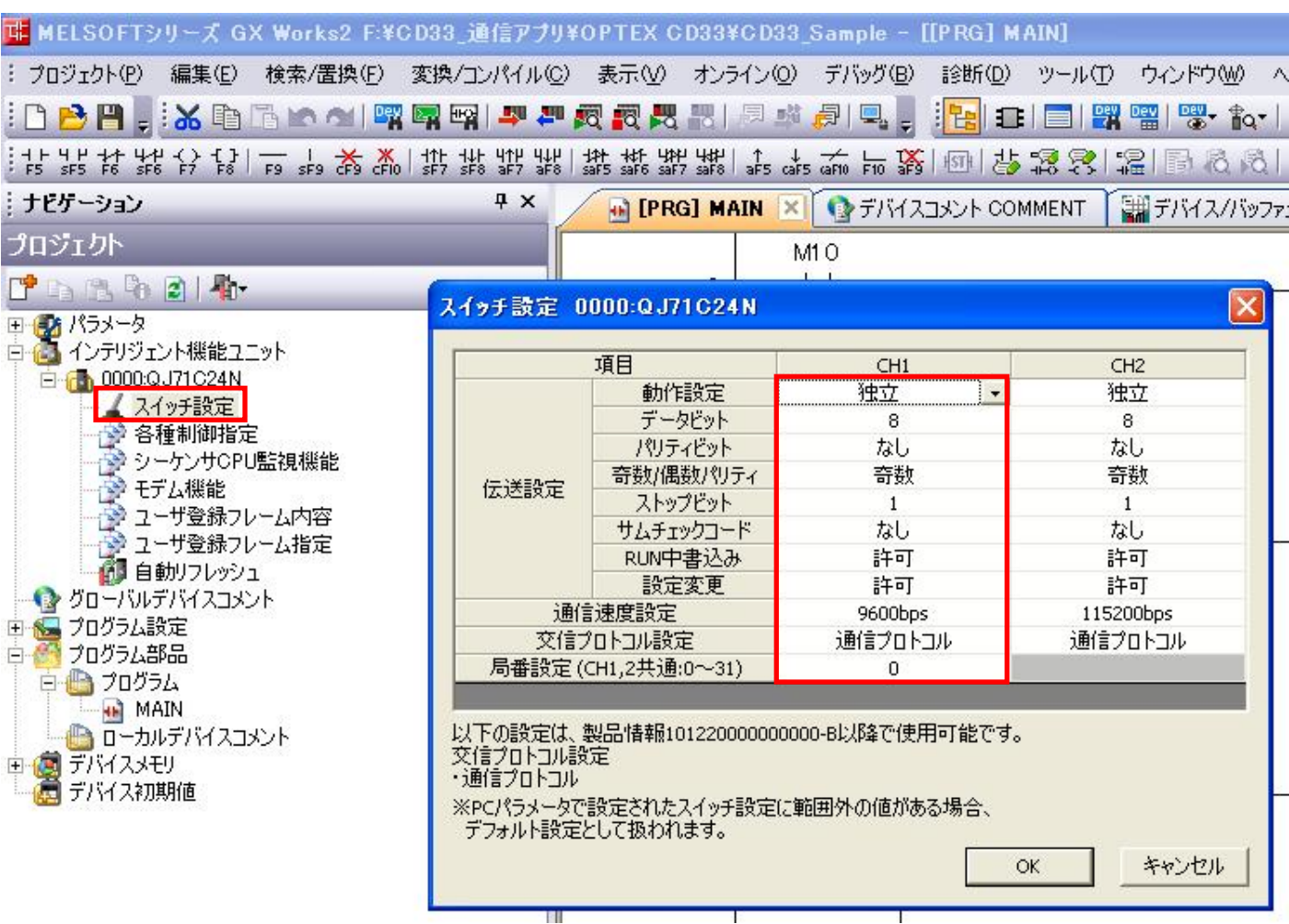

※CD33の初期値で通信する場合はQJ71UC24Nの通信速度設定を9600bpsに設定してください。

### 4.2 CD33シリーズの通信設定

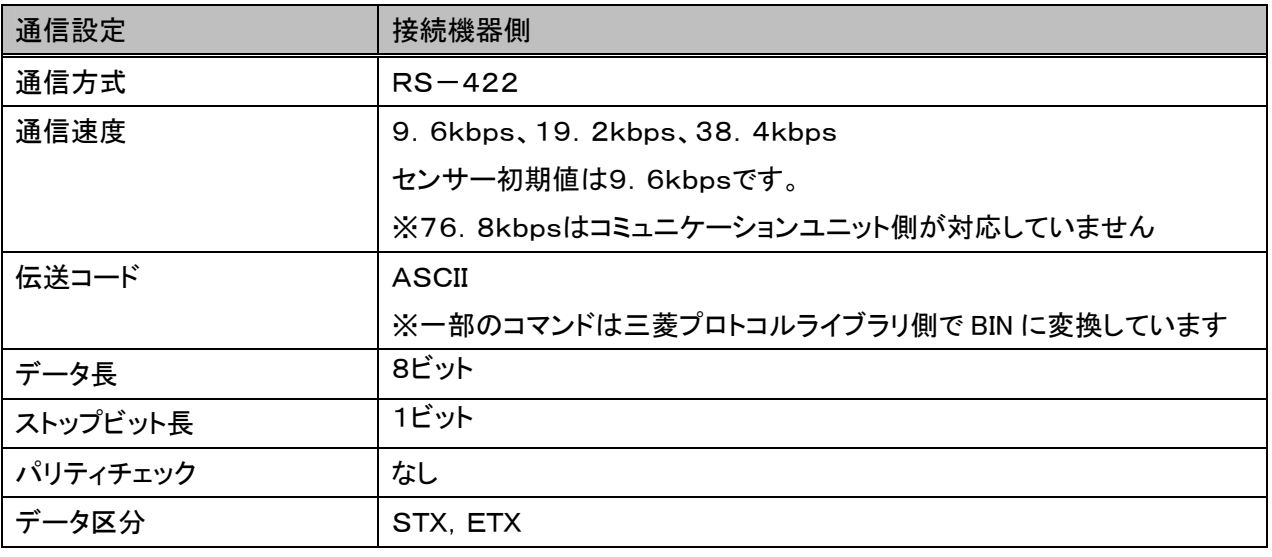

表3.2 CD33シリーズの通信設定

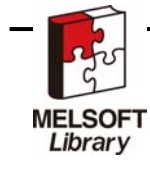

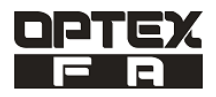

4.3 イベントフロー

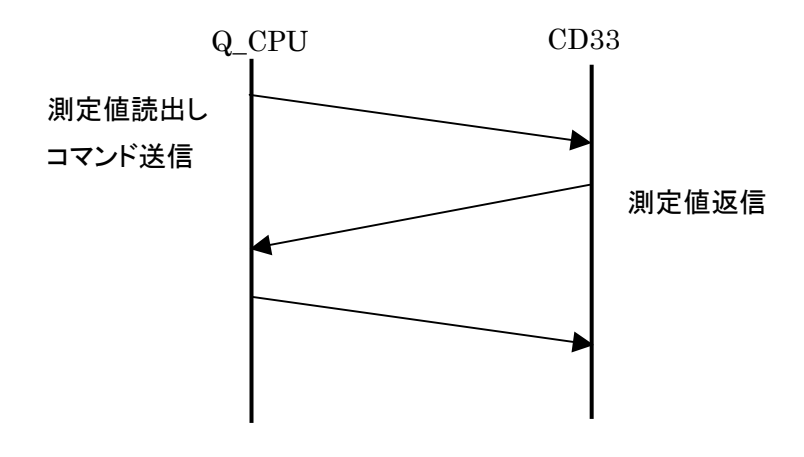

#### 4.4 タイミングチャート例

ファンクションブロックのタイミングチャートを以下に示します。

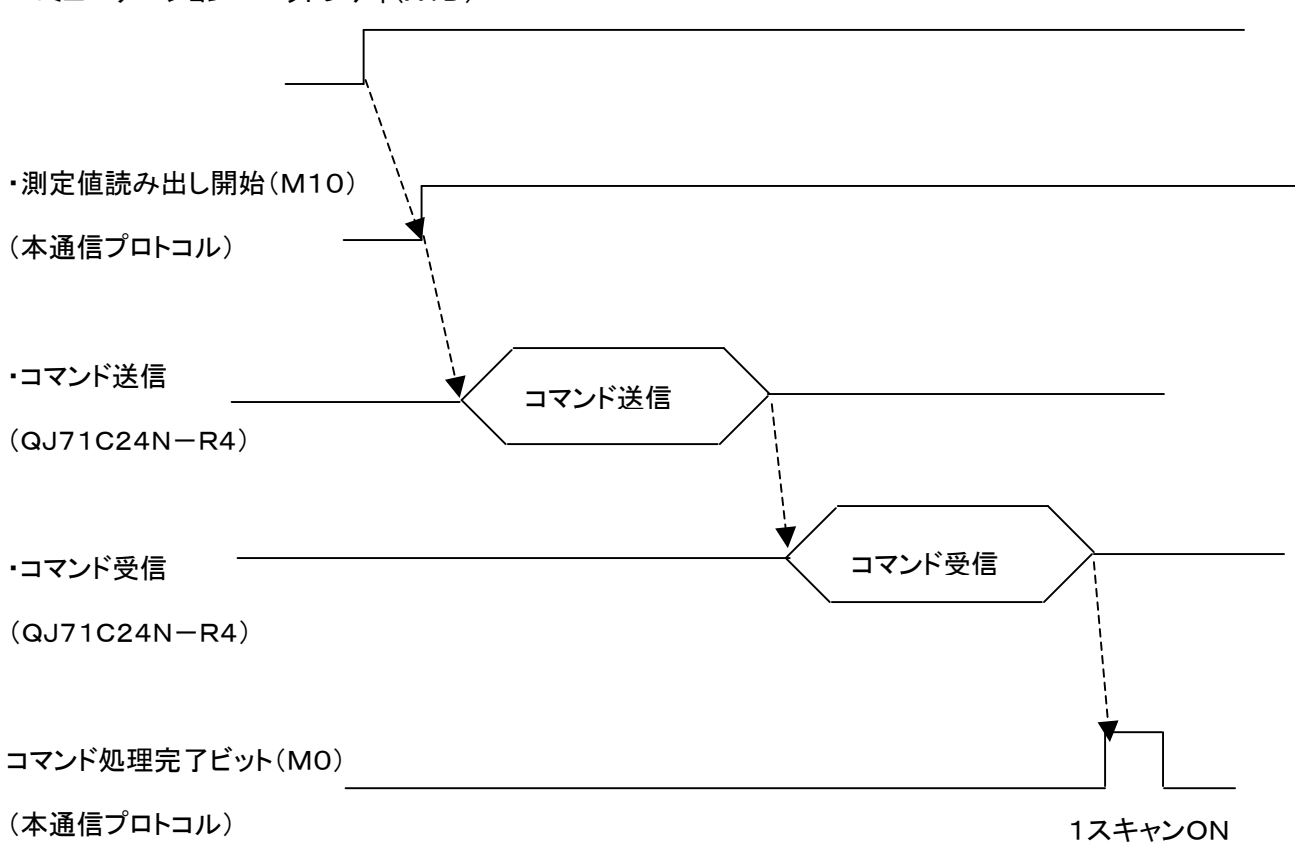

・コミュニケーションユニットレディ(X1D)

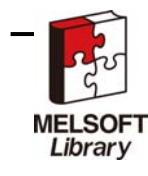

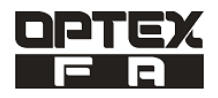

### 5. 通信プロトコルの説明

5.1 測定値 読出し

測定値を1回のみ読み出します。

### (1)送信パケットの設定

名称

#### Read MEASURE

機能内容

#### 送信コマンド形態

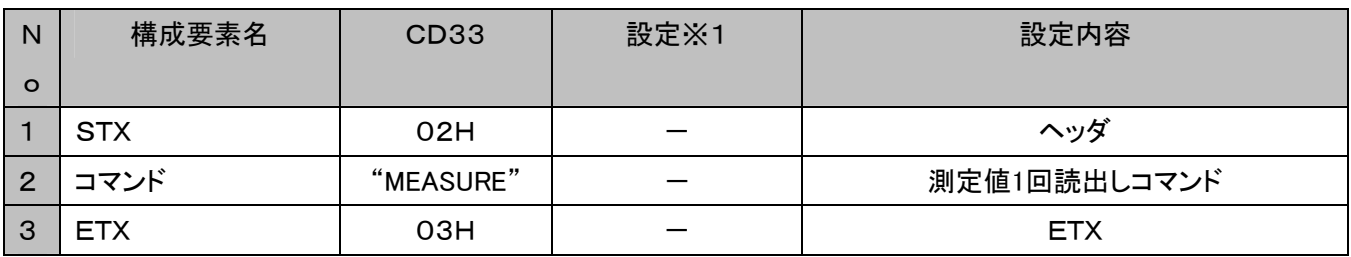

※1 〇:デバイスの設定必要、ー:デバイスの設定不要

### (2)受信パケットの設定

名称

### Receive data

機能内容

#### 受信コマンド形態

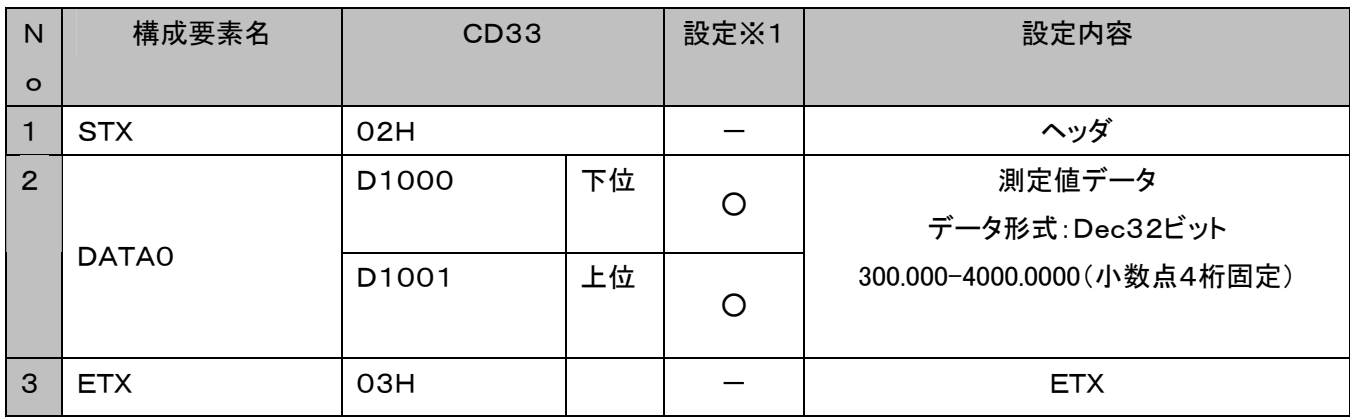

読み出した測定値を指定したデバイスに格納します。

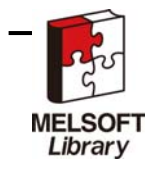

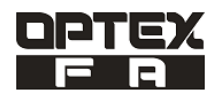

### 5.2 測定値と感度読出し

センサの測定値と感度を同時に読出します。

(1)送信パケットの設定

名称

#### MEASURE\_S

機能内容

#### 送信コマンド形態

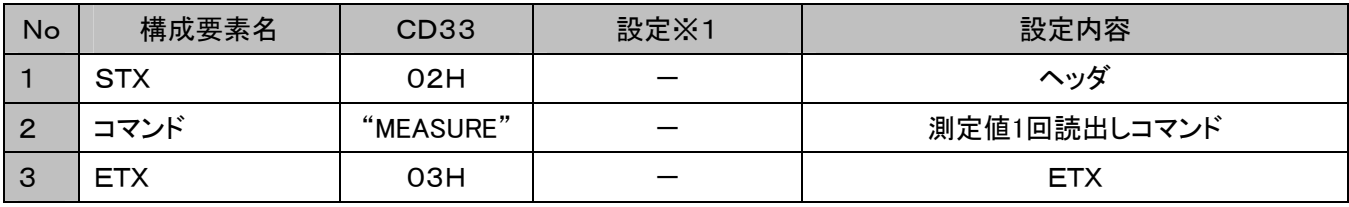

※1 〇:デバイスの設定必要、一:デバイスの設定不要

(2)受信パケットの設定

名称

#### Receive data

機能内容

#### 受信コマンド形態

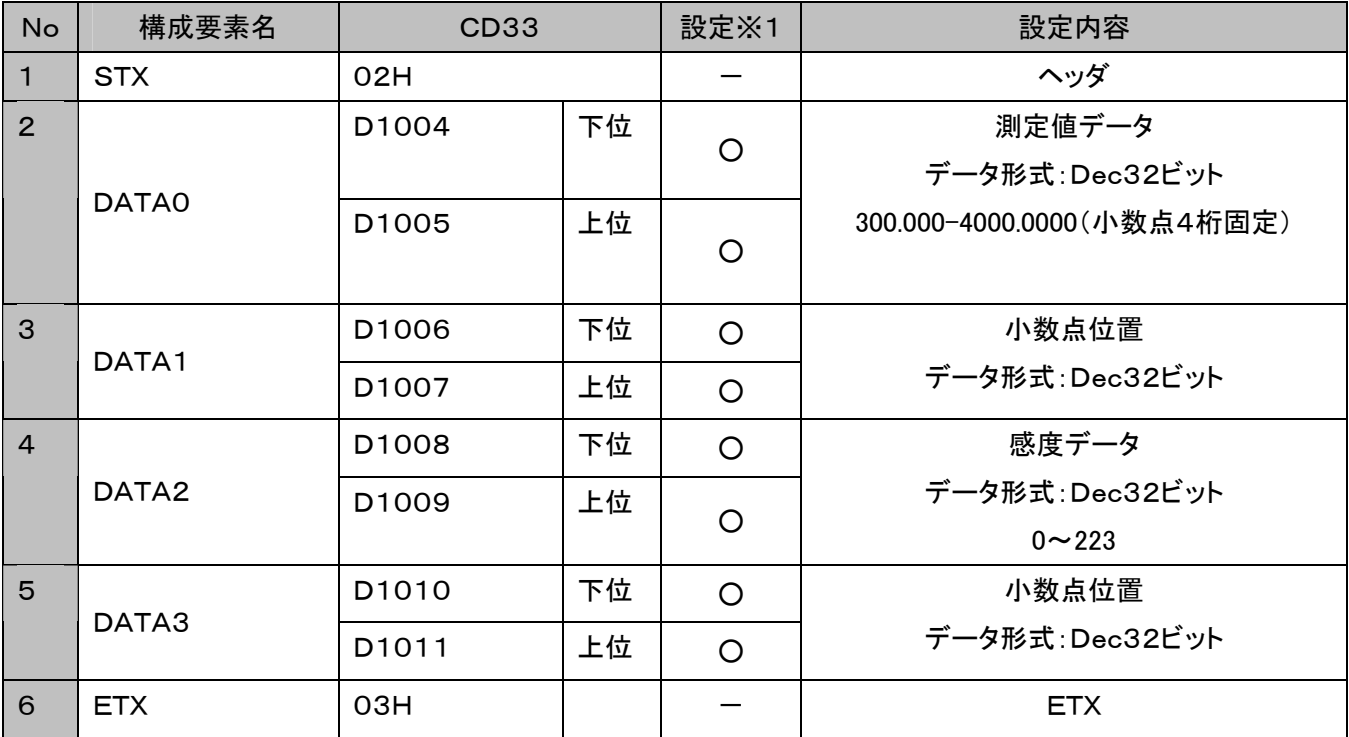

読み出した測定値を指定したデバイスに格納します。

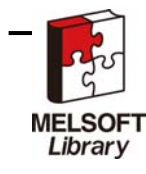

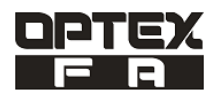

### 5.3 Q2 の読出し

制御出力Q2の状態を読出します。

(1)送信パケットの設定

### 名称

Q2R

#### 機能内容

送信コマンド形態

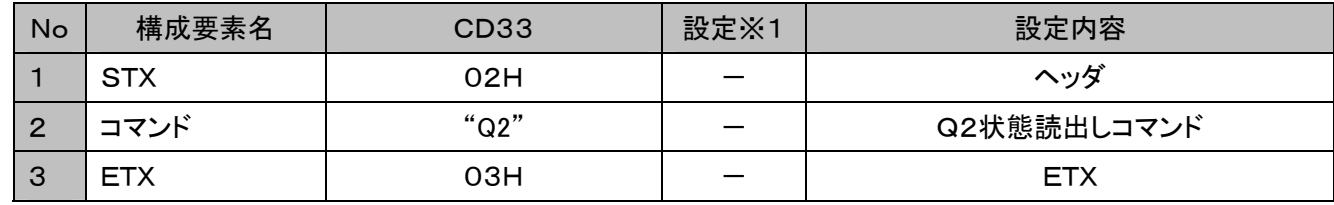

※1 〇:デバイスの設定必要、一:デバイスの設定不要

(2)受信パケットの設定

名称

Receive data

機能内容

#### 受信コマンド形態

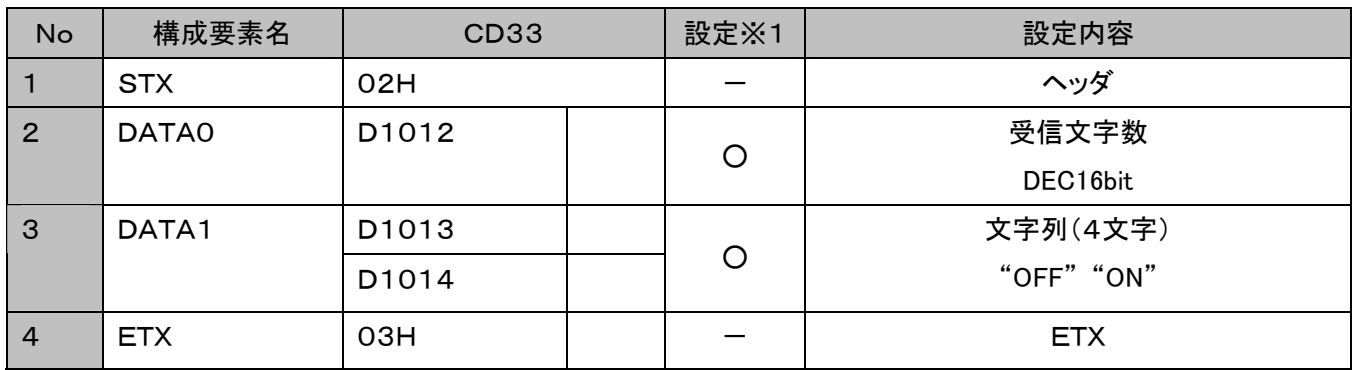

読み出した測定値を指定したデバイスに格納します。

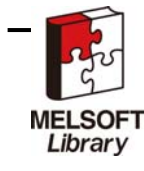

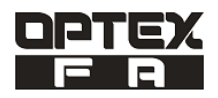

## 5.4 Q2 出力点の遠距離側設定値の読出し

Q2 出力点の遠距離側設定値を読出します。

#### (1)送信パケットの設定

### 名称

#### Q2\_HI

#### 機能内容

#### 送信コマンド形態

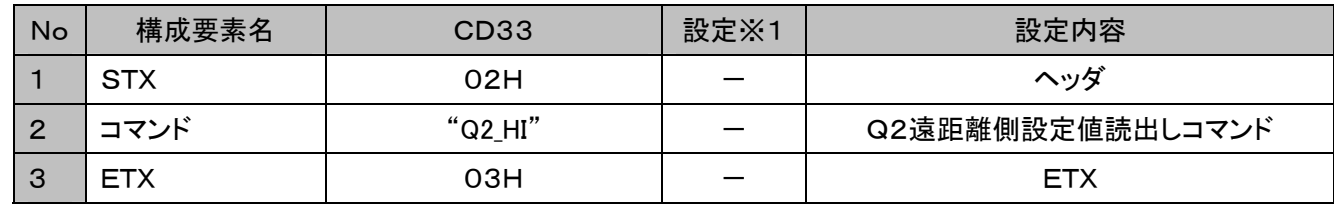

※1 〇:デバイスの設定必要、一:デバイスの設定不要

#### (2)受信パケットの設定

名称

#### Receive data

機能内容

#### 受信コマンド形態

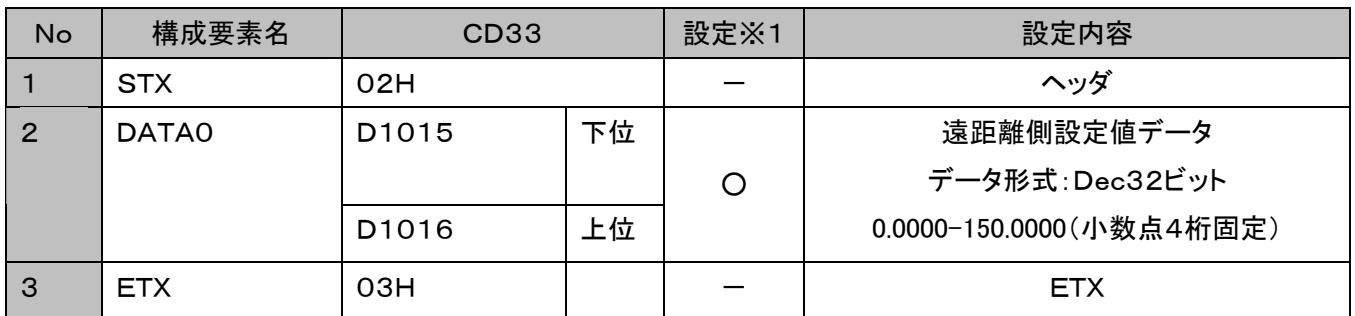

読み出した測定値を指定したデバイスに格納します。

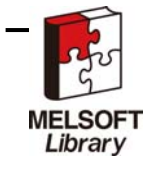

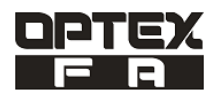

## 5.5 Q2 出力点の近距離側設定値の読出し

Q2 出力点の近距離側設定値を読出します。

#### (1)送信パケットの設定

### 名称

Q2\_LO

#### 機能内容

送信コマンド形態

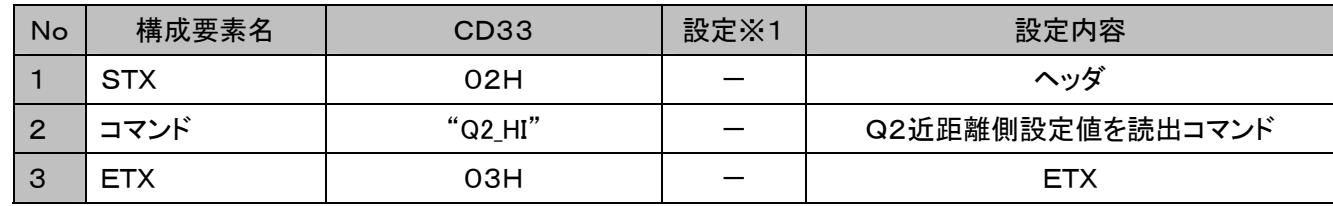

※1 〇:デバイスの設定必要、一:デバイスの設定不要

#### (2)受信パケットの設定

名称

Receive data

機能内容

#### 受信コマンド形態

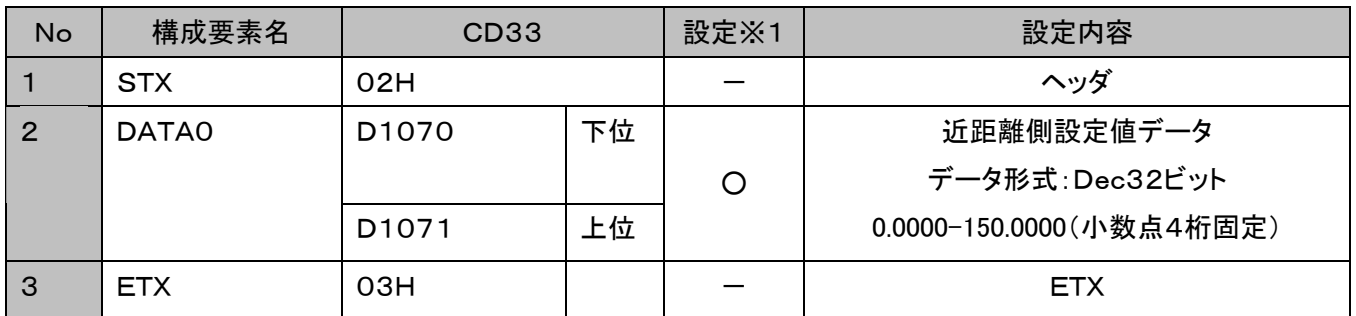

読み出した測定値を指定したデバイスに格納します。

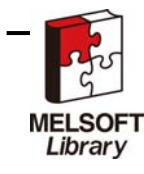

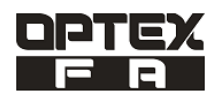

### 5.6 Q2 出力点の遠距離側設定値の書込み

Q2 出力点の遠距離側設定値を書込みします。

#### (1)送信パケットの設定

### 名称

 $Q2_HI()$ 

#### 機能内容

#### 送信コマンド形態

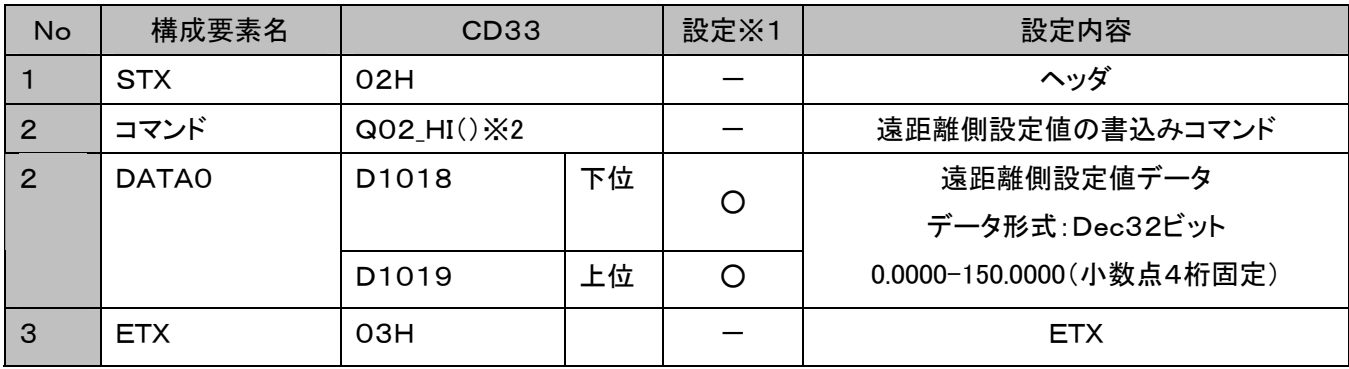

### ※1 〇:デバイスの設定必要、一:デバイスの設定不要

※2 コマンドの()はスペースを表します。

(2)受信パケットの設定

### 名称

Receive data

機能内容

#### 受信コマンド形態

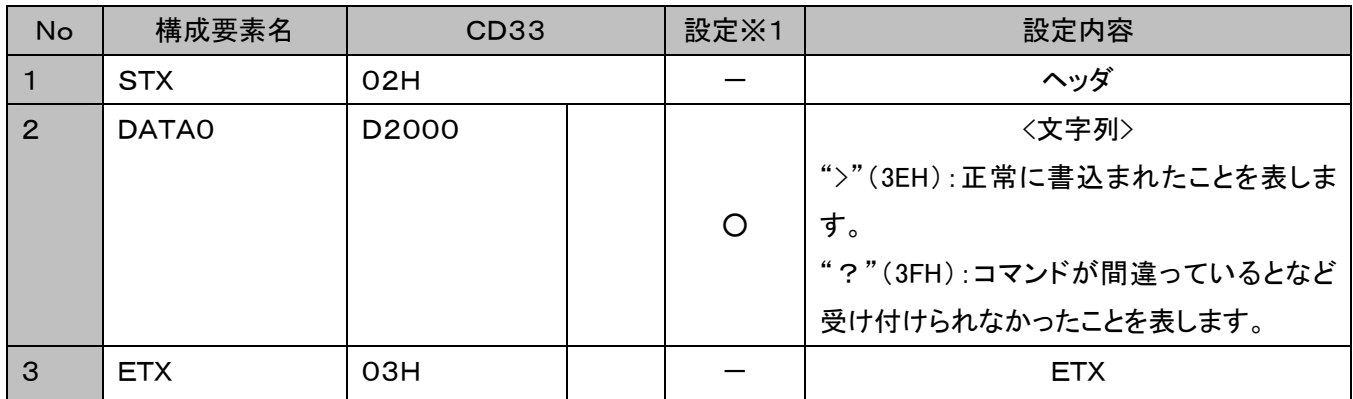

※1読み出した測定値を指定したデバイスに格納します。

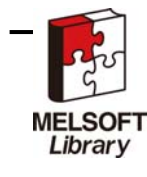

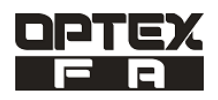

### 5.7 Q2 出力点の近距離側設定値の書込み

Q2 出力点の近距離側設定値を書込みします。

### (1)送信パケットの設定

### 名称

 $Q2$ <sub>LO</sub> $()$ 

#### 機能内容

#### 送信コマンド形態

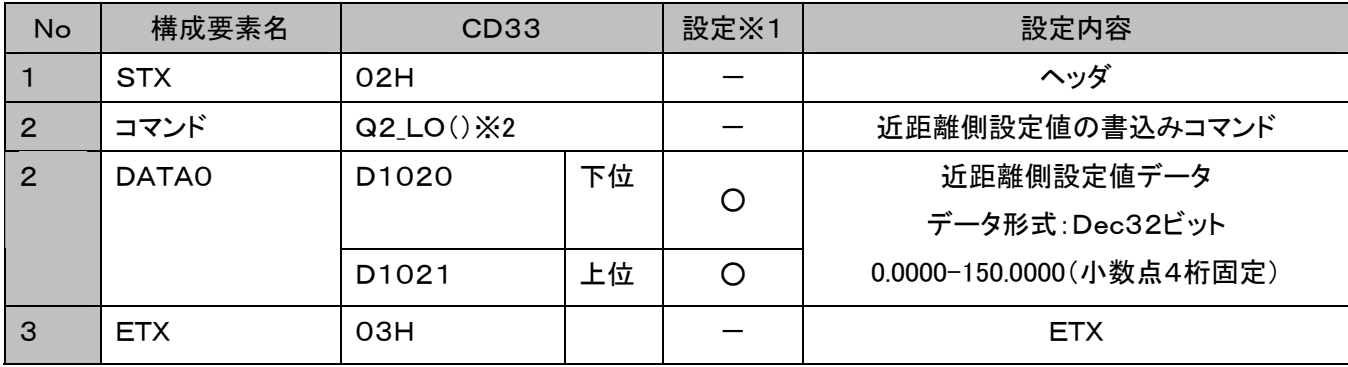

※1 〇:デバイスの設定必要、一:デバイスの設定不要

※2 コマンドの()はスペースを表します。

(2)受信パケットの設定

#### 名称

Receive data

機能内容

受信コマンド形態

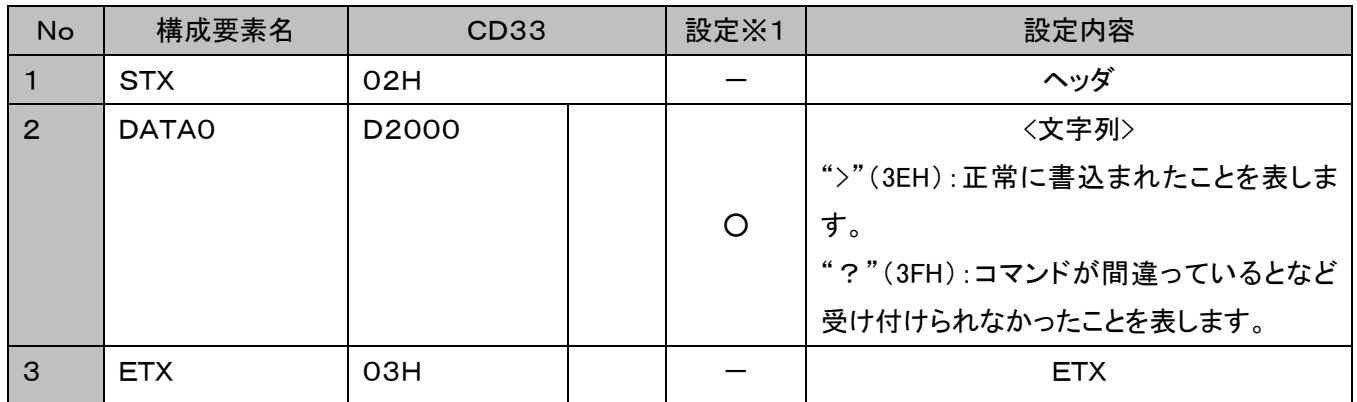

※1読み出した測定値を指定したデバイスに格納します。

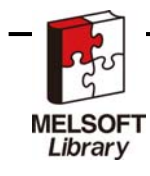

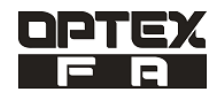

5.8 Q2 を出荷時に戻す

Q2 を出荷時に戻します。

(1)送信パケットの設定

### 名称

#### Q2 DEFAULT

機能内容

#### 送信コマンド形態

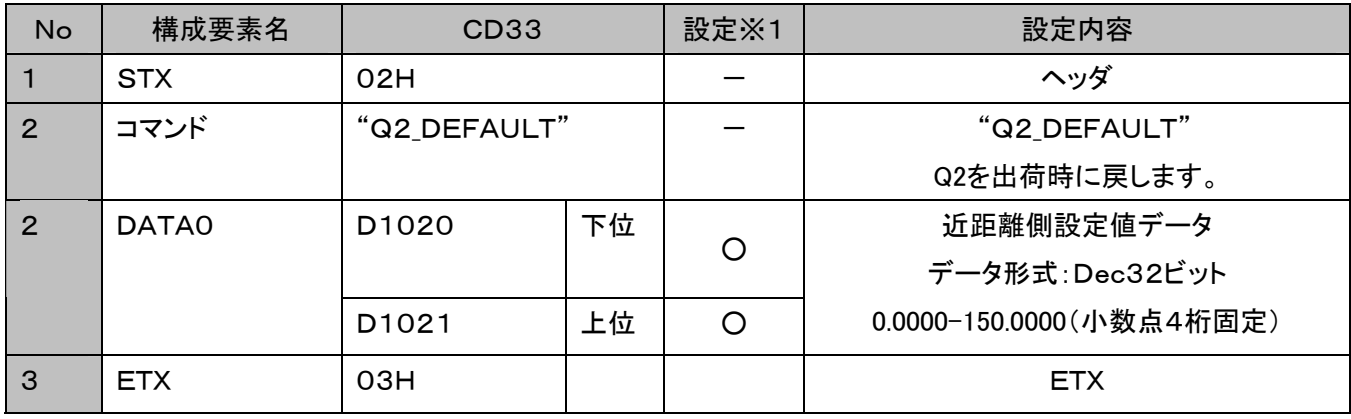

※1 〇:デバイスの設定必要、ー:デバイスの設定不要

### (2)受信パケットの設定

#### 名称

Receive data

機能内容

#### 受信コマンド形態

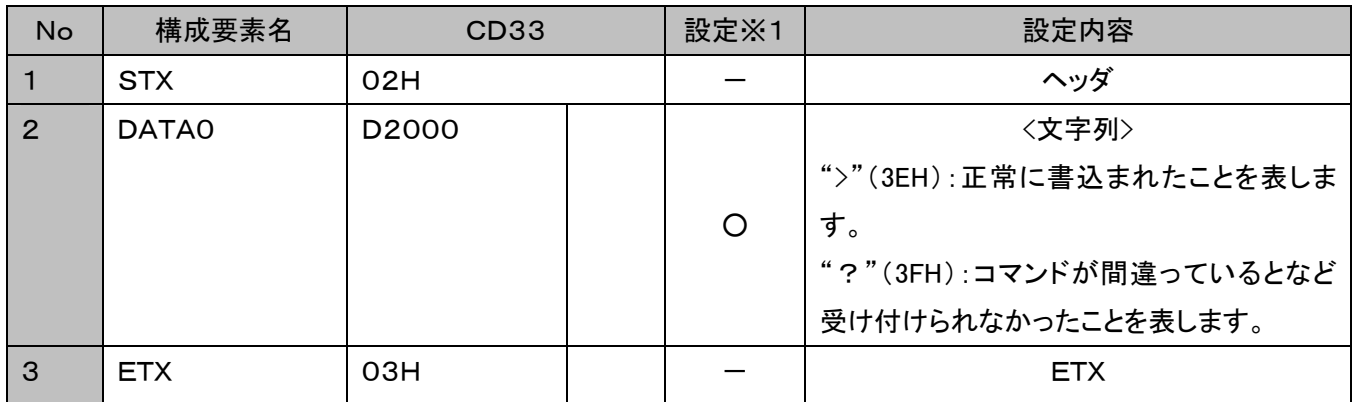

※1読み出した測定値を指定したデバイスに格納します。

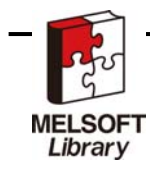

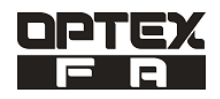

## 5.9 応答時間の設定 読出し

応答時間の設定値を読出します。

(1)送信パケットの設定

### 名称

#### AVG

#### 機能内容

送信コマンド形態

![](_page_19_Picture_137.jpeg)

※1 〇:デバイスの設定必要、ー:デバイスの設定不要

(2)受信パケットの設定

#### 名称

Receive data

機能内容

### 受信コマンド形態

![](_page_19_Picture_138.jpeg)

読み出した測定値を指定したデバイスに格納します。

![](_page_19_Picture_19.jpeg)

![](_page_20_Picture_1.jpeg)

### 5.10 応答時間の Fast (アベレージング 1 回)設定

応答時間の Fast (アベレージング 1 回)に設定します。

#### (1)送信パケットの設定

### 名称

#### AVG()FAST

機能内容

#### 送信コマンド形態

![](_page_20_Picture_132.jpeg)

※1 〇:デバイスの設定必要、ー:デバイスの設定不要

※2 コマンドの()はスペースを表します。

#### (2)受信パケットの設定

名称

Receive data

機能内容

#### 受信コマンド形態

![](_page_20_Picture_133.jpeg)

読み出した測定値を指定したデバイスに格納します。

![](_page_20_Picture_20.jpeg)

![](_page_21_Picture_1.jpeg)

### 5.11 応答時間の MEDIUM (アベレージング16回)設定

応答時間の MEDIUM (アベレージング16回)に設定します。

#### (1)送信パケットの設定

### 名称

#### AVG()MEDIUM

#### 機能内容

#### 送信コマンド形態

![](_page_21_Picture_137.jpeg)

※1 〇:デバイスの設定必要、ー:デバイスの設定不要

※2 コマンドの()はスペースを表します。

#### (2)受信パケットの設定

### 名称

#### Receive data

機能内容

#### 受信コマンド形態

![](_page_21_Picture_138.jpeg)

読み出した測定値を指定したデバイスに格納します。

![](_page_21_Picture_20.jpeg)

![](_page_22_Picture_1.jpeg)

### 5.12 応答時間の SLOW (アベレージング64回)設定

応答時間の SLOW (アベレージング64回)に設定します。

#### (1)送信パケットの設定

### 名称

AVG()SLOW

#### 機能内容

#### 送信コマンド形態

![](_page_22_Picture_135.jpeg)

※1 〇:デバイスの設定必要、ー:デバイスの設定不要

※2 コマンドの()はスペースを表します。

(2)受信パケットの設定

#### 名称

Receive data

機能内容

#### 受信コマンド形態

![](_page_22_Picture_136.jpeg)

読み出した測定値を指定したデバイスに格納します。

![](_page_22_Picture_20.jpeg)

![](_page_23_Picture_1.jpeg)

### 5.13 外部入力の設定

外部入力の設定の読出します。

(1)送信パケットの設定

### 名称

#### MFR

#### 機能内容

#### 送信コマンド形態

![](_page_23_Picture_139.jpeg)

※1 〇:デバイスの設定必要、ー:デバイスの設定不要

(2)受信パケットの設定

#### 名称

Receive data

機能内容

### 受信コマンド形態

![](_page_23_Picture_140.jpeg)

読み出した測定値を指定したデバイスに格納します。

![](_page_23_Picture_19.jpeg)

![](_page_24_Picture_1.jpeg)

### 5.14 レーザーOFF に設定

レーザーOFF に設定にします。

### (1)送信パケットの設定

### 名称

#### MF()LSR\_OFF

機能内容

#### 送信コマンド形態

![](_page_24_Picture_135.jpeg)

※1 〇:デバイスの設定必要、ー:デバイスの設定不要

※2 コマンドの()はスペースを表します。

#### (2)受信パケットの設定

### 名称

#### Receive data

機能内容

#### 受信コマンド形態

![](_page_24_Picture_136.jpeg)

読み出した測定値を指定したデバイスに格納します。

![](_page_24_Picture_20.jpeg)

![](_page_25_Picture_1.jpeg)

### 5.15 サンプルホールドの設定

サンプルホールドに設定をします。

(1)送信パケットの設定

### 名称

#### MF()SH

#### 機能内容

#### 送信コマンド形態

![](_page_25_Picture_132.jpeg)

※1 〇:デバイスの設定必要、ー:デバイスの設定不要

※2 コマンドの()はスペースを表します。

#### (2)受信パケットの設定

名称

Receive data

機能内容

#### 受信コマンド形態

![](_page_25_Picture_133.jpeg)

読み出した測定値を指定したデバイスに格納します。

![](_page_25_Picture_20.jpeg)

![](_page_26_Picture_1.jpeg)

5.16 外部ティーチの設定

外部ティーチに設定します。

(1)送信パケットの設定

### 名称

#### MF()TEACH

#### 機能内容

#### 送信コマンド形態

![](_page_26_Picture_131.jpeg)

※1 〇:デバイスの設定必要、ー:デバイスの設定不要

※2 コマンドの()はスペースを表します。

(2)受信パケットの設定

名称

Receive data

機能内容

#### 受信コマンド形態

![](_page_26_Picture_132.jpeg)

読み出した測定値を指定したデバイスに格納します。

![](_page_26_Picture_20.jpeg)

![](_page_27_Picture_1.jpeg)

### 5.17 ワンショットトリガーの設定

ワンショットトリガーに設定します。

(1)送信パケットの設定

### 名称

MF()OS

#### 機能内容

#### 送信コマンド形態

![](_page_27_Picture_131.jpeg)

※1 〇:デバイスの設定必要、ー:デバイスの設定不要

※2 コマンドの()はスペースを表します。

#### (2)受信パケットの設定

名称

Receive data

機能内容

#### 受信コマンド形態

![](_page_27_Picture_132.jpeg)

読み出した測定値を指定したデバイスに格納します。

![](_page_27_Picture_20.jpeg)

![](_page_28_Picture_1.jpeg)

### 5.18 自己診断設定の設定読出し

自己診断設定の設定値を読出します

(1)送信パケットの設定

### 名称

#### ALARMR

#### 機能内容

#### 送信コマンド形態

![](_page_28_Picture_135.jpeg)

※1 〇:デバイスの設定必要、ー:デバイスの設定不要

(2)受信パケットの設定

#### 名称

Receive data

機能内容

### 受信コマンド形態

![](_page_28_Picture_136.jpeg)

読み出した測定値を指定したデバイスに格納します。

![](_page_28_Picture_19.jpeg)

![](_page_29_Picture_1.jpeg)

### 5.19 自己診断設定:距離+10%固定設定

測定不能時に、測定距離を最大検出距離+10%の値に固定します

(1)送信パケットの設定

### 名称

### ALARM()CLAMP

機能内容

### 送信コマンド形態

![](_page_29_Picture_134.jpeg)

※1 〇:デバイスの設定必要、一:デバイスの設定不要

※2 コマンドの()はスペースを表します。

#### (2)受信パケットの設定

名称

Receive data

機能内容

#### 受信コマンド形態

![](_page_29_Picture_135.jpeg)

読み出した測定値を指定したデバイスに格納します。

![](_page_29_Picture_20.jpeg)

![](_page_30_Picture_1.jpeg)

### 5.20 測定不能時に測定不能になる直前の値にホールド

測定不能時に測定不能になる直前の値をホールドします

#### (1)送信パケットの設定

### 名称

#### ALARM()HOLD

#### 機能内容

#### 送信コマンド形態

![](_page_30_Picture_134.jpeg)

※1 〇:デバイスの設定必要、ー:デバイスの設定不要

※2 コマンドの()はスペースを表します。

#### (2)受信パケットの設定

### 名称

#### Receive data

機能内容

#### 受信コマンド形態

![](_page_30_Picture_135.jpeg)

読み出した測定値を指定したデバイスに格納します。

![](_page_30_Picture_20.jpeg)

![](_page_31_Picture_1.jpeg)

### 5.21 設定値リセット

設定値をリセットし出荷時設定に戻します。

(1)送信パケットの設定

### 名称

#### RESET

#### 機能内容

#### 送信コマンド形態

![](_page_31_Picture_131.jpeg)

※1 〇:デバイスの設定必要、ー:デバイスの設定不要

※2 コマンドの()はスペースを表します。

#### (2)受信パケットの設定

名称

Receive data

機能内容

#### 受信コマンド形態

![](_page_31_Picture_132.jpeg)

読み出した測定値を指定したデバイスに格納します。

![](_page_31_Picture_20.jpeg)

![](_page_32_Picture_1.jpeg)

### 5.22 外部入力 ON

外部入力を ON します。

(1)送信パケットの設定

### 名称

#### ON

#### 機能内容

送信コマンド形態

![](_page_32_Picture_132.jpeg)

※1 〇:デバイスの設定必要、ー:デバイスの設定不要

※2 コマンドの()はスペースを表します。

#### (2)受信パケットの設定

名称

Receive data

機能内容

#### 受信コマンド形態

![](_page_32_Picture_133.jpeg)

読み出した測定値を指定したデバイスに格納します。

![](_page_32_Picture_20.jpeg)

![](_page_33_Picture_1.jpeg)

### 5.23 外部入力OFF

外部入力をOFFします。

(1)送信パケットの設定

### 名称

#### OFF

### 機能内容

#### 送信コマンド形態

![](_page_33_Picture_128.jpeg)

※1 〇:デバイスの設定必要、ー:デバイスの設定不要

(2)受信パケットの設定

#### 名称

Receive data

機能内容

#### 受信コマンド形態

![](_page_33_Picture_129.jpeg)

読み出した測定値を指定したデバイスに格納します。

![](_page_33_Picture_19.jpeg)

![](_page_34_Picture_1.jpeg)

### 5.24 外部 1 点ティーチ

外部 Q2\_1 点ティーチを設定します。

```
2 点ティーチの 2 点目は 1 分以内に同じコマンドを入力してください。
```
(1)送信パケットの設定

#### 名称

ON()500

機能内容

#### 送信コマンド形態

![](_page_34_Picture_132.jpeg)

※1 〇:デバイスの設定必要、ー:デバイスの設定不要

#### (2)受信パケットの設定

名称

Receive data

機能内容

#### 受信コマンド形態

![](_page_34_Picture_133.jpeg)

読み出した測定値を指定したデバイスに格納します。

![](_page_34_Picture_20.jpeg)

![](_page_35_Picture_1.jpeg)

### 5.25 外部反転点ティーチ

外部 Q2\_反転ティーチを設定します。

(1)送信パケットの設定

### 名称

ON()600

#### 機能内容

#### 送信コマンド形態

![](_page_35_Picture_127.jpeg)

※1 〇:デバイスの設定必要、ー:デバイスの設定不要

(2)受信パケットの設定

#### 名称

Receive data

機能内容

#### 受信コマンド形態

![](_page_35_Picture_128.jpeg)

読み出した測定値を指定したデバイスに格納します。

![](_page_35_Picture_19.jpeg)

![](_page_36_Picture_1.jpeg)

### 5.26 通信速度の設定の読出し

通信速度を読み出します。

(1)送信パケットの設定

### 名称

#### BIT\_RATE

機能内容

#### 送信コマンド形態

![](_page_36_Picture_125.jpeg)

※1 〇:デバイスの設定必要、ー:デバイスの設定不要

(2)受信パケットの設定

#### 名称

Receive data

機能内容

### 受信コマンド形態

![](_page_36_Picture_126.jpeg)

読み出した測定値を指定したデバイスに格納します。

![](_page_36_Picture_19.jpeg)

![](_page_37_Picture_1.jpeg)

#### 5.27 通信速度の設定

通信速度を設定します。

#### <ご注意>

通信設定を変更するとセンサはすぐに通信速度が変更します。この場合はコミュニケーションユニットと通信が出来なくな ります。センサの通信設定変更にあわせて、コミュニケーションユニットの通信設定も変更してください。

(1)送信パケットの設定

名称

BIT\_RATE()

機能内容

#### 送信コマンド形態

![](_page_37_Picture_156.jpeg)

※1 〇:デバイスの設定必要、一:デバイスの設定不要

※2 コマンドの()はスペースを表します。

(2)受信パケットの設定

名称

Receive data

機能内容

#### 受信コマンド形態

![](_page_37_Picture_157.jpeg)

読み出した測定値を指定したデバイスに格納します。

![](_page_37_Picture_22.jpeg)

![](_page_38_Picture_1.jpeg)

### 5.28 サンプリング周期の読出し

サンプリング周期を読み出します。

(1)送信パケットの設定

名称

#### SAMPLE\_RATE

機能内容

#### 送信コマンド形態

![](_page_38_Picture_128.jpeg)

※1 〇:デバイスの設定必要、一:デバイスの設定不要

(2)受信パケットの設定

#### 名称

Receive data

機能内容

### 受信コマンド形態

![](_page_38_Picture_129.jpeg)

読み出した測定値を指定したデバイスに格納します。

![](_page_38_Picture_19.jpeg)

![](_page_39_Picture_1.jpeg)

### 5.29 サンプリング周期の設定

サンプリング周期を設定します。

(1)送信パケットの設定

#### 名称

SAMPLE\_RATE()

#### 機能内容

#### 送信コマンド形態

![](_page_39_Picture_150.jpeg)

### ※1 〇:デバイスの設定必要、ー:デバイスの設定不要

※2 コマンドの()はスペースを表します。

#### (2)受信パケットの設定

#### 名称

#### Receive data

機能内容

#### 受信コマンド形態

![](_page_39_Picture_151.jpeg)

読み出した測定値を指定したデバイスに格納します。

※ 1 〇:デバイスの設定必要、一:デバイスの設定不要

<関連マニュアル>

以下のマニュアルをご参照ください。

オプテックス・エフエー変位センサCD33シリーズ 取り扱い説明書

![](_page_39_Picture_23.jpeg)

![](_page_40_Picture_1.jpeg)

#### 6. 通信プロトコル設定(通信プロトコル支援機能での設定)

(1)通信プロトコル支援機能起動手順

GX Works2メニューの「ツール」→「インテリジェント機能ユニット用ツール」→「インテリジェントユニット」→「通信プ ロトコル支援機能」の順に起動します。

(2)通信プロトコルライブラリのインポート手順

「ファイル」→「新規作成」後、「ツール」→「通信プロトコルライブラリの登録」を選択します。

![](_page_40_Figure_7.jpeg)

![](_page_40_Picture_56.jpeg)

![](_page_40_Picture_9.jpeg)

![](_page_41_Picture_1.jpeg)

(3)プロトコル追加

通信プロトコル支援機能メニュー「編集」→「プロトコル追加」を選択します。 「プロトコル追加」画面では以下を選択します。

- (a)メーカ 「オプテックス・エフエー」を選択
- (b)形式 「CD33」を選択
- (c)プロトコル名 使用するプロトコル名を選択

※下図では「RM:現在値-読出」を選択しています。

![](_page_41_Picture_44.jpeg)

![](_page_41_Picture_9.jpeg)

![](_page_42_Picture_1.jpeg)

送信データ格納エリア、受信データ格納エリアを指定します。

(a)パケット名 「パケット設定」のセルを選択

(b)パケット設定 「構成要素設定」のセルを選択

(c)構成要素設定 「送信データ格納エリア、受信データ格納エリア」にデバイスを設定します。

※ デバイス設定は送信データ格納エリアまたは受信データ格納エリアで設定します。

※ プロトコルによりコマンドが固定の場合があります。「変数未設定」箇所を変更してください。

<mark>気</mark> MELSOFTシリーズ〈通信ブロトコル支援機能〉- [ブロトコル談定 - 無題] : 1774ル(F) 編集(E) オンライン(Q) ツール(T) デバッグ(B) ウィンドウ(M) 102日1912平 プロトコル →送信 メーカ 型式 プロトコル名 通信タイプ パケット名 パケット設定 ←受信 オプテックス·エ CD33-\*\*\*\*-422 測定値:読出し 送信&受信  $\overline{1}$ (変数なし)<br>変数未設定 **Read MEASURE**  $\leftarrow$  (1) Receive data 追加 パケット設定 ブロトコル番号 プロトコル名 測定値:読出し  $\sqrt{1}$ パケット種別 受信パケット バケット名(N) Receive data パケット番号  $\overline{1}$ 構成要素一覧(L) 構成要素 構成要素種別 構成要素名 構成要素設定  $STX(0/54)$  $\overline{1}$ 固定データ **STX** 残固定/デー残(1)/桁数(可変)/ダブル/符号無/小数 変数未設定15~0<br>点荷変)/区切り文 変換あり変数 Response **ETXIGAY IN** R 固定データ ETX 構成要素設定 - 変換あり変数(受信)  $\overline{\mathbf{x}}$ 構成要素名(N) Response 変換内容(0) ASCII 10進数→HEX データ数固定/データ数可変(M) データ数固定 受信データ数(A)  $\overline{1}$ データの受信桁数(D) 桁数可変 受信時の桁埋め文字(C) ダブルワード 変換サイズ(V) 符号有無(S) 符号なし 種別変更(E) 符号文字(H) 問じる 小数点可変 小数点桁(U) 区切り文字(E) 区切り文字なし データ格納エリア指定 D1000 受信データ格納エリア(D) (4ワード) D1003 [指定可能なデバイス記号]<br>X Y, M, L, B, D, W, R, ZR, G0 『ッファメモリ》 OK キャンセル

上図、データ格納エリアについては4.通信プロトコルの説明に記載されている「○」になっている箇所が対象になりま

![](_page_42_Picture_10.jpeg)

![](_page_42_Picture_11.jpeg)

![](_page_43_Picture_1.jpeg)

(5)ユニット書込

通信プロトコル支援機能メニューの「オンライン」→「ユニット書込」の順に起動します。 作成したプロトコルの書込みを実行します。

### ※ 下図では、I/Oアドレス「0000」、型名「QJ71C24N」を選択しています。(0 スロット目の場合)

![](_page_43_Picture_32.jpeg)

![](_page_43_Picture_6.jpeg)

![](_page_44_Picture_1.jpeg)

### 7. サンプル使用例

サンプルラダーと三菱GOTの

(1) システム構成

![](_page_44_Figure_5.jpeg)

### (2) 通信プロトコル設定

通信プロトコル支援機能の設定を以下に示します。

添付する通信プロトコルライブラリファイル(OptexFA\_CD33\_RS422\_JP\_V1.00.pcf)を選択します。

![](_page_44_Picture_82.jpeg)

![](_page_44_Picture_10.jpeg)

![](_page_45_Picture_1.jpeg)

### (3) ラダープログラム転送

オープンしたサンプルラダーをPLC本体へ転送します。

添付するラダープログラムファイルCD33\_sampleプロジェクトV1.00.gwzを解凍後、プロジェクトファイルを選択します。 使用するPLCタイプに変更後、PLC本体にラダープログラムを転送します。

![](_page_45_Picture_36.jpeg)

![](_page_45_Picture_6.jpeg)

![](_page_46_Picture_1.jpeg)

### (4) タッチパネルの転送

タッチパネルへ画面転送します。

添付のGOT画面データ(CD33\_GOT\_Sample\_V101.GTW)を選択します。

GOTとパソコンを接続後、画面転送します。

![](_page_46_Picture_40.jpeg)

![](_page_46_Picture_7.jpeg)

![](_page_47_Picture_1.jpeg)

## (5) デバイス使用一覧

①ワードデバイス

![](_page_47_Picture_115.jpeg)

![](_page_47_Picture_5.jpeg)

![](_page_48_Picture_1.jpeg)

②ビットデバイス

![](_page_48_Picture_162.jpeg)

![](_page_48_Picture_4.jpeg)

![](_page_49_Picture_1.jpeg)

![](_page_49_Picture_38.jpeg)

![](_page_49_Picture_3.jpeg)

![](_page_50_Picture_1.jpeg)

(6) タッチパネル説明

![](_page_50_Picture_139.jpeg)

![](_page_50_Picture_140.jpeg)

![](_page_50_Picture_5.jpeg)

![](_page_51_Figure_0.jpeg)

![](_page_51_Picture_186.jpeg)

![](_page_51_Picture_2.jpeg)

![](_page_52_Picture_1.jpeg)

![](_page_52_Picture_81.jpeg)

![](_page_52_Picture_82.jpeg)

![](_page_52_Picture_4.jpeg)

![](_page_53_Picture_1.jpeg)

# OPTEX-FA\_変位センサCD33接続サンプル

![](_page_53_Figure_3.jpeg)

![](_page_53_Picture_111.jpeg)

![](_page_53_Picture_5.jpeg)

⑨

M50

2

![](_page_54_Picture_1.jpeg)

D12

 $D12$ 

D12

 $K3$ 

D12

D12

D12

プロトコ

ル実行No

プロトコ

ル実行No

 $\left\lceil \text{MOVP} \right\rceil$ 

**TMOVP** 

 $K5$ 

K6

プロトコ ル実行No

プロトコ

ル実行No

プロトコ

ル実行No

プロトコ

ŀ

ŀ

 $\mathbb{I}$ 

ŀ

ŀ

ŀ

F

![](_page_54_Figure_3.jpeg)

![](_page_54_Picture_4.jpeg)

16

19

│<br>│<br>│ ©2出力点

の近距離

側設定値 の読出し

M15

▏<br><sub>◎2出</sub>九点

の遠距離

側設定値 の書込

![](_page_55_Picture_0.jpeg)

![](_page_55_Figure_2.jpeg)

![](_page_55_Picture_3.jpeg)

![](_page_56_Picture_0.jpeg)

![](_page_56_Figure_2.jpeg)

![](_page_56_Picture_3.jpeg)

![](_page_57_Picture_0.jpeg)

![](_page_57_Picture_14.jpeg)

![](_page_57_Picture_3.jpeg)

![](_page_58_Picture_0.jpeg)

![](_page_58_Figure_2.jpeg)

![](_page_58_Picture_3.jpeg)

![](_page_59_Picture_0.jpeg)

![](_page_59_Picture_1.jpeg)

サンプル画面(ベース4)動作用ラダープログラム

![](_page_59_Figure_3.jpeg)

※専用命令の詳細に関しては、該当するシリアルコミュニケーションユニットのマニュアルを参照願います。

![](_page_59_Picture_5.jpeg)

![](_page_60_Picture_1.jpeg)

### 8. 使用上の注意

- (1) 専用命令(G(P).CPRTCL)が異常完了した場合は、該当するシリアルコミュニケーションユニットのマニュアル を参照して下さい。
- (2) センサ側の各種設定方法については、該当するCD33シリーズのマニュアルを参照してください。
- 9. 関連マニュアル
	- (1)三菱電機様 MELSEC

・Q対応 シリアルコミュニケーションユニットユーザーズマニュアル(基本編)

・MELSEC-L シリアルコミュニケーションユニットユーザーズマニュアル(基本編)

(2)オプテックス・エフエー

オプテックス・エフエー変位センサCD33シリーズ 取り扱い説明書

![](_page_60_Picture_11.jpeg)

![](_page_61_Picture_1.jpeg)

# オステックス・エフエー株式会社

#### 本社:

 〒600-8815 京都市下京区中堂寺粟田町 91 京都リサーチパーク9号館 4F TEL: 075-325-2920

名古屋営業所:

〒465-0041

名古屋市名東区朝日が丘2 番地 TSビル 1F TEL: 052-776-7300

オプテックス・エフエー ホームページ *http://www.optex-fa.jp*

東京営業所:

 〒141-0031 東京都品川区西五反田 4-32-1 東京日産西五反田ビル 10F TEL: 03-5740-7851

![](_page_61_Picture_12.jpeg)